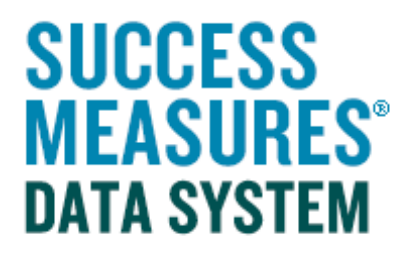

# User Guide

## Entering a Location Response (for a new location)

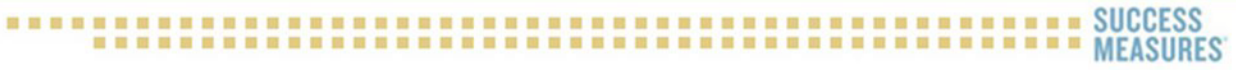

### Entering a Location Response

- Login to SMDS.
- Place your cursor over the Evaluation link.
- Place your cursor over the Responses link.
- Click the Manage Responses link.

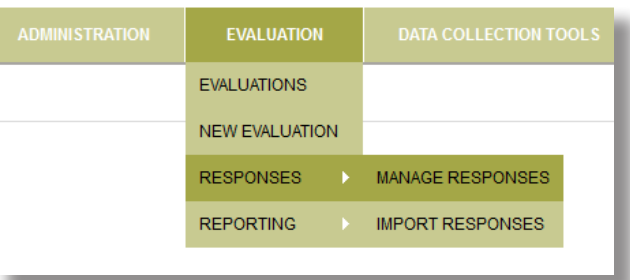

A list of evaluations will display. By clicking on an evaluation link, you will see all data collection tools in the selected evaluation.

- Click the Evaluation Title link. The tools in the evaluation will be displayed under the evaluation name.
- Click the Tool link for the tool you'll be using to add responses.

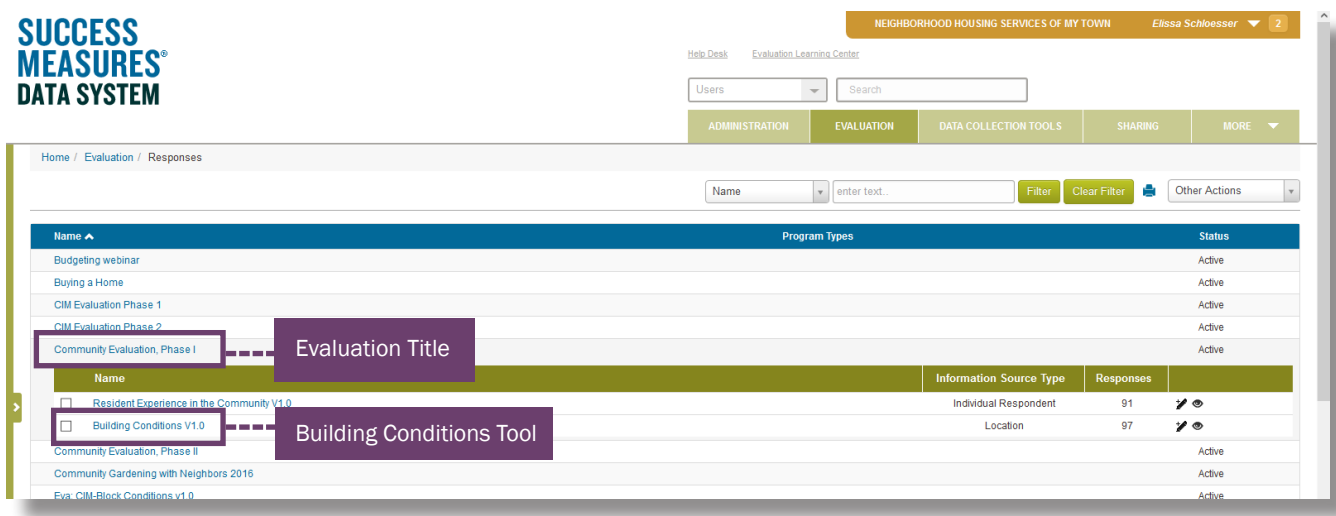

• Click the green **New Response** button at the bottom of this page.

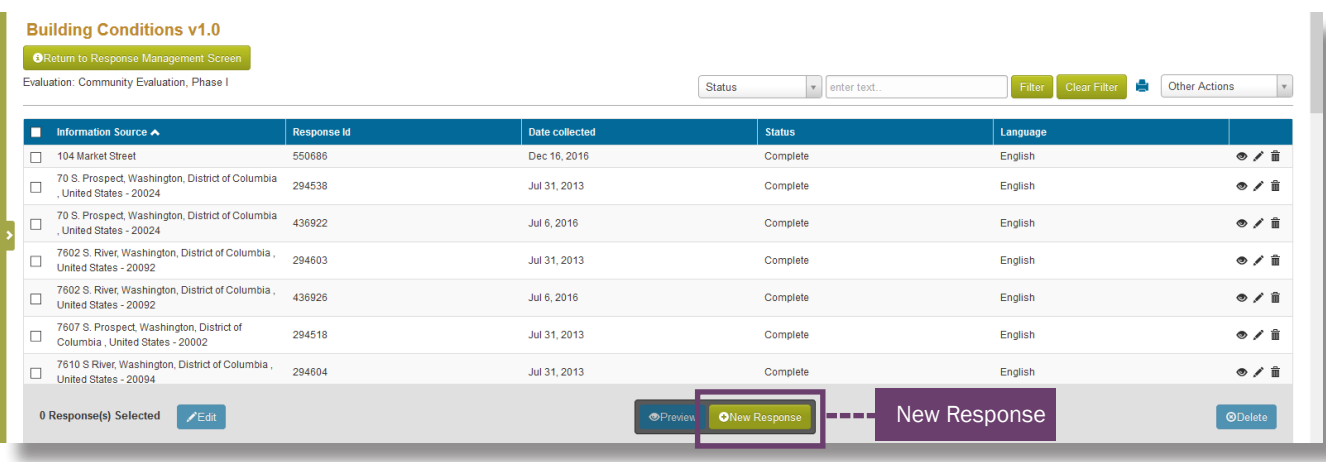

The **Add Response** dialogue box appears.

• Click the green **New Location** button on the far right.

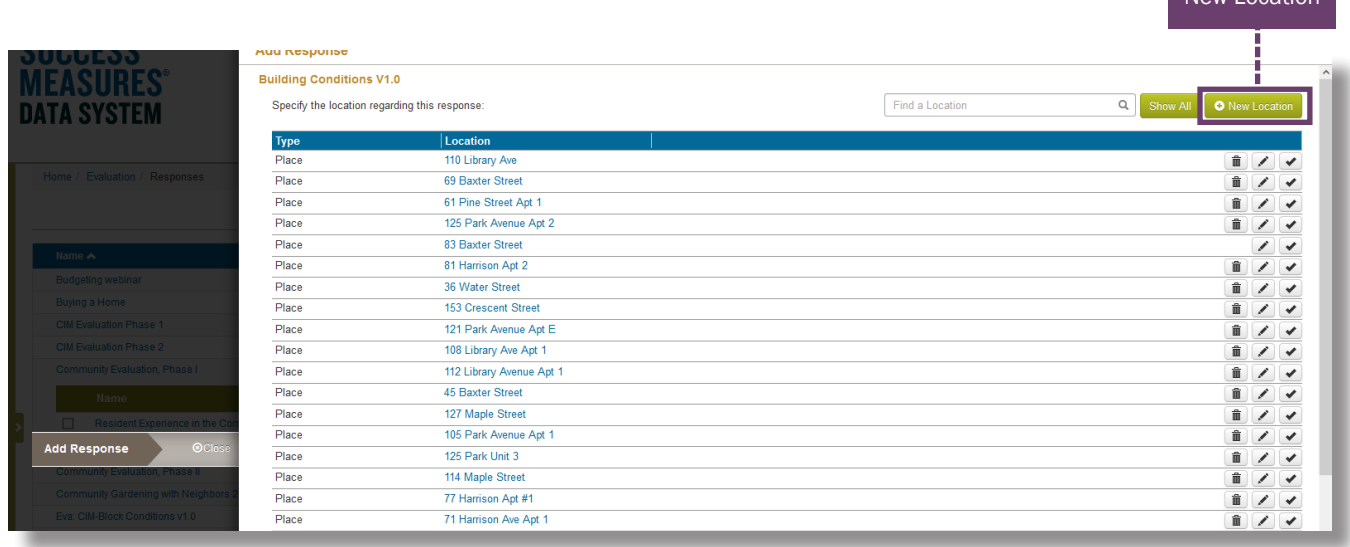

New Location

- Select the Location type.
- Enter the Location details.
- Click the Save button.

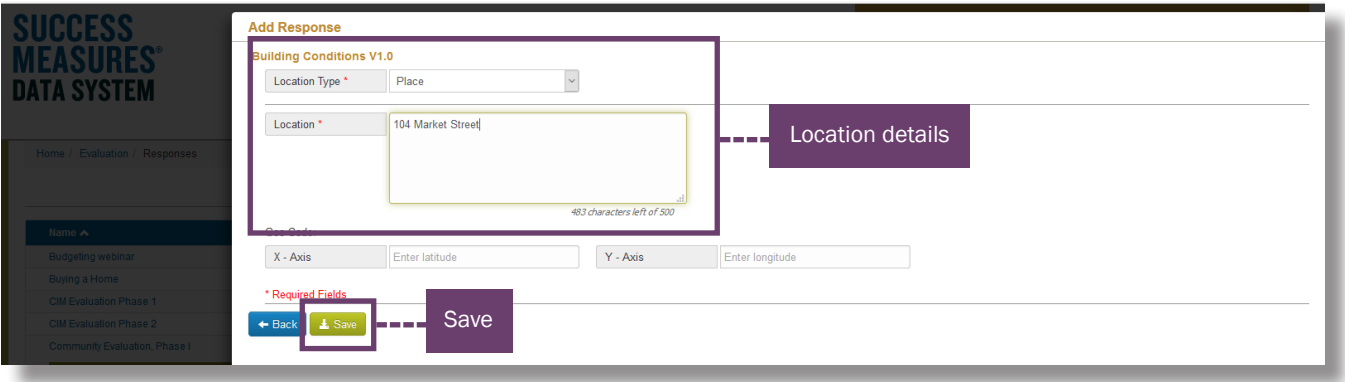

#### TIP:

- For block observations, choose block for location and enter a block description
- For building observations, SM best practice is to use place as the location type. You can also use Property and enter the city, state, and zip.
- Click the **Calendar** icon.
- Select the Pick Date icon.

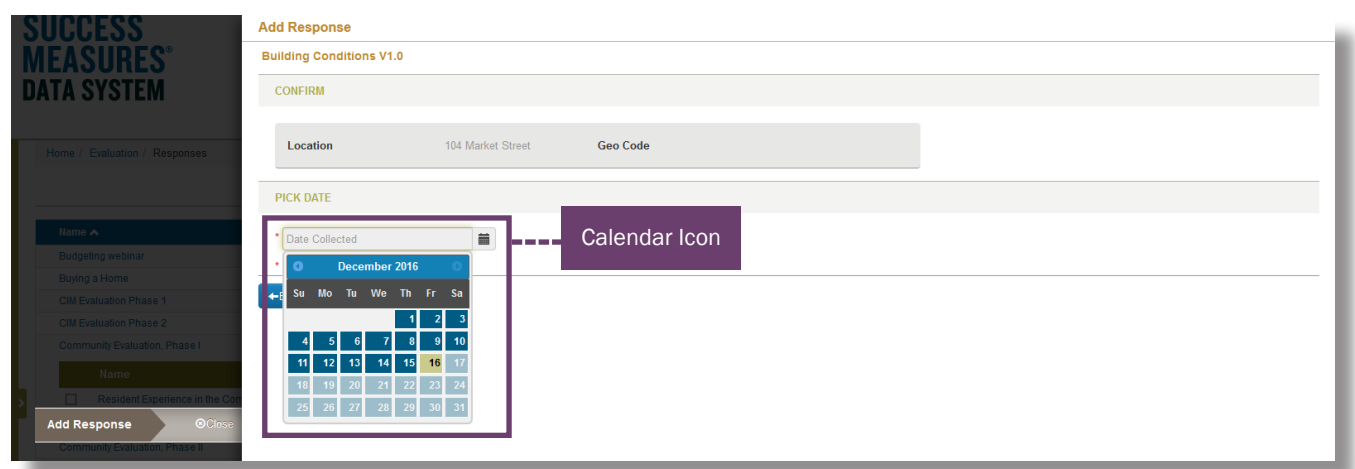

• Click the **Confirm & Proceed** button.

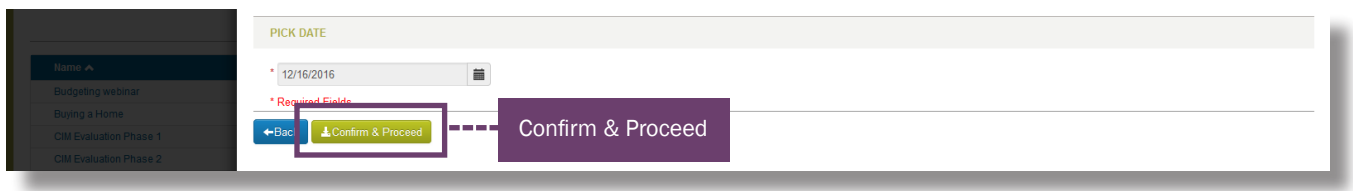

A new window will open.

TIP: Please make sure to enable pop-ups from the SMDS site.

Fill out the responses for the data collection tool.

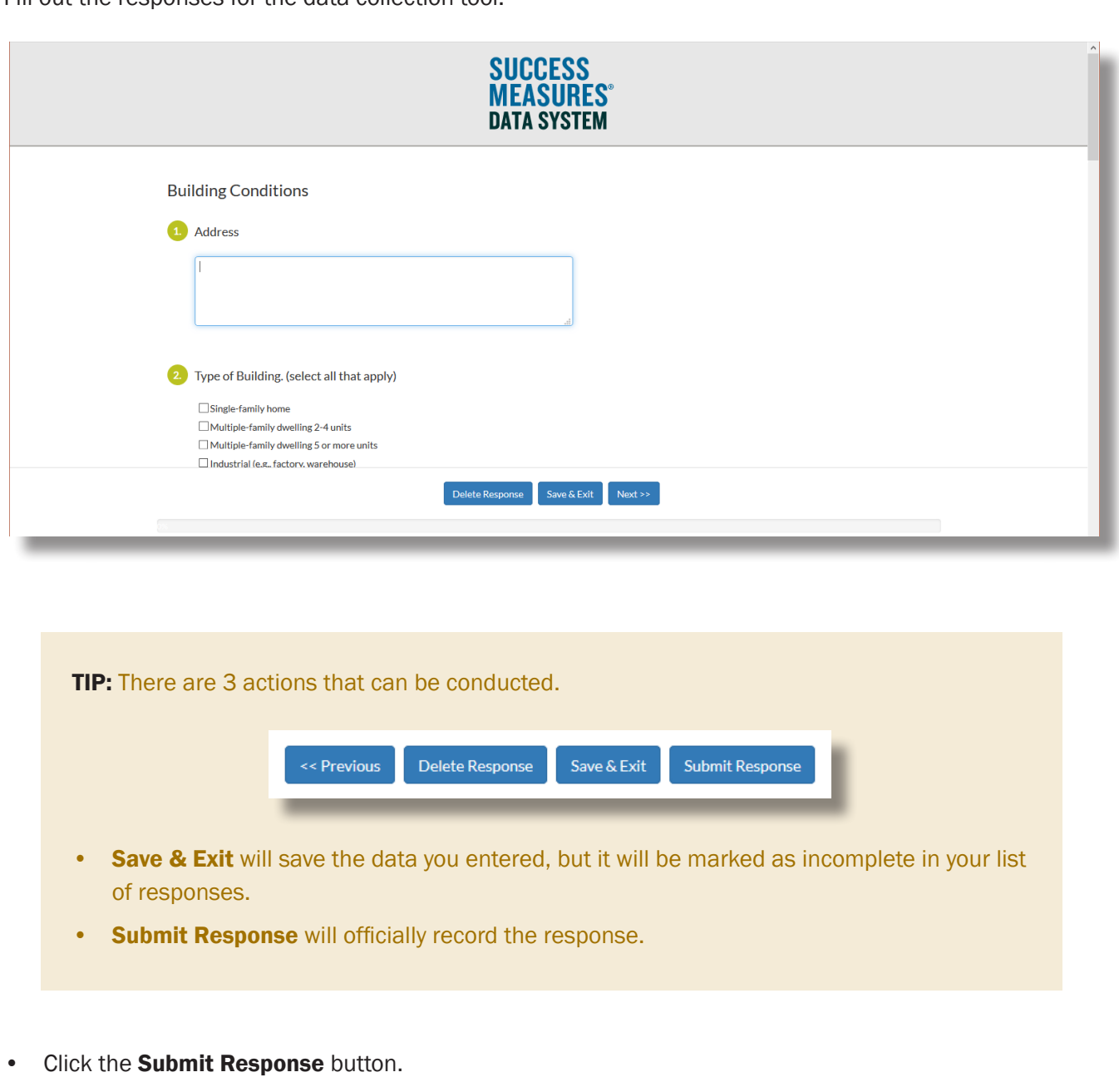

You will now see the location response in the list of responses.

Please note that when you view the list of location responses, the status column will indicate whether the location is complete or incomplete. Even if the response is completed, you can edit the response.

On the far right, you can click the (pencil icon) to Edit, (eye icon) to Preview or (trash icon) to Delete a response.

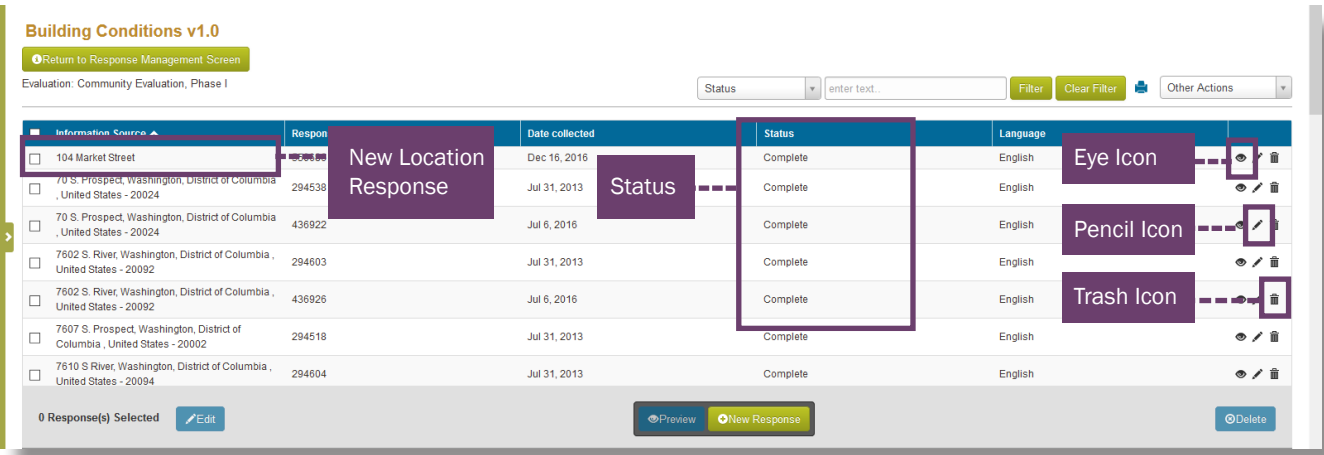

TIP: Once the evaluation is active and a response has been submitted, the evaluation cannot be returned to **Draft** status.

#### Need additional help?

- Click the Help Desk link at the top of the screen to find more guides on Customizing Tools and Question Formats. These guides are helpful resources as you work in the Tool Builder.
- If you have any questions or encounter any problems, please submit a help desk ticket.

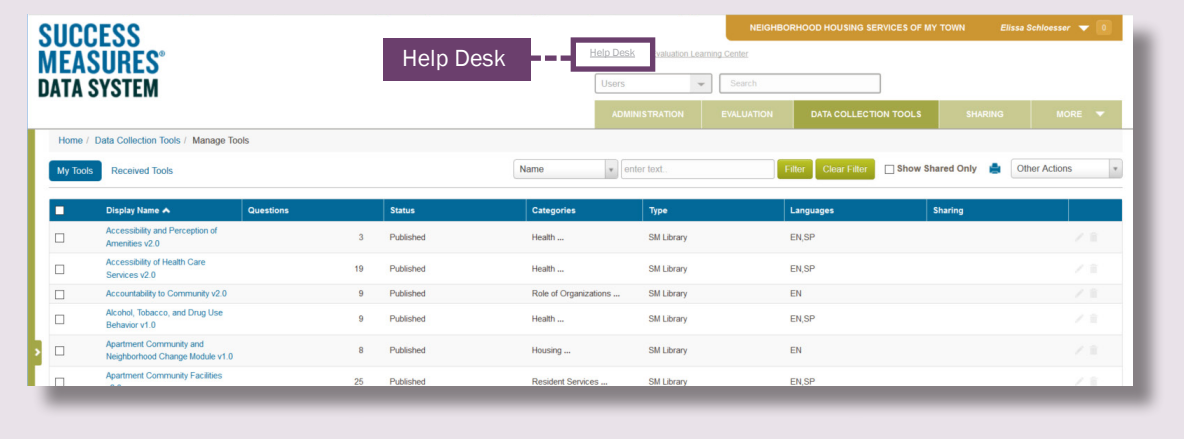